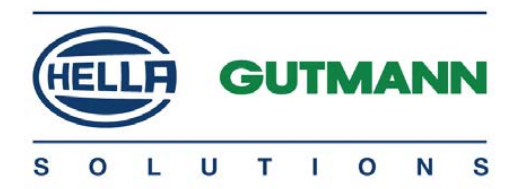

# mega macs 56 Bike

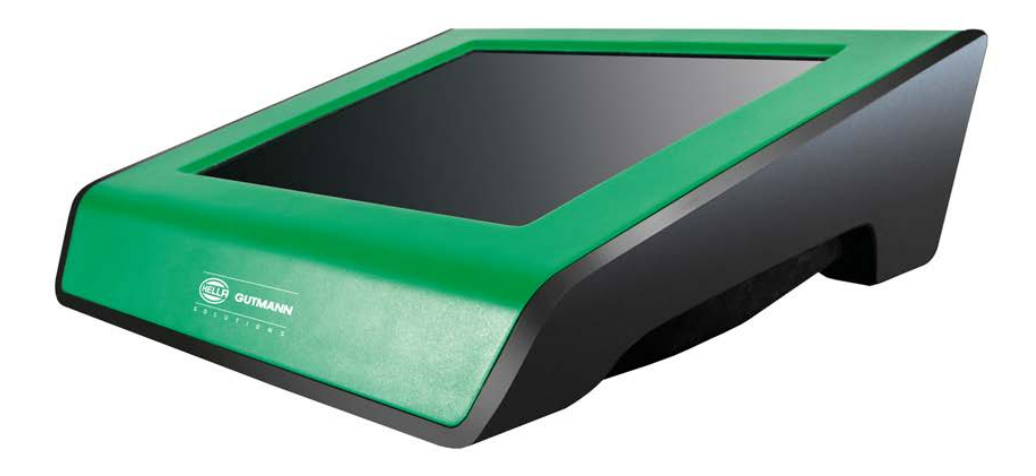

# Notice d'utilisation fr

QSMM56V5200FR0917S1 460 990-13 / 09.17

# **Sommaire**

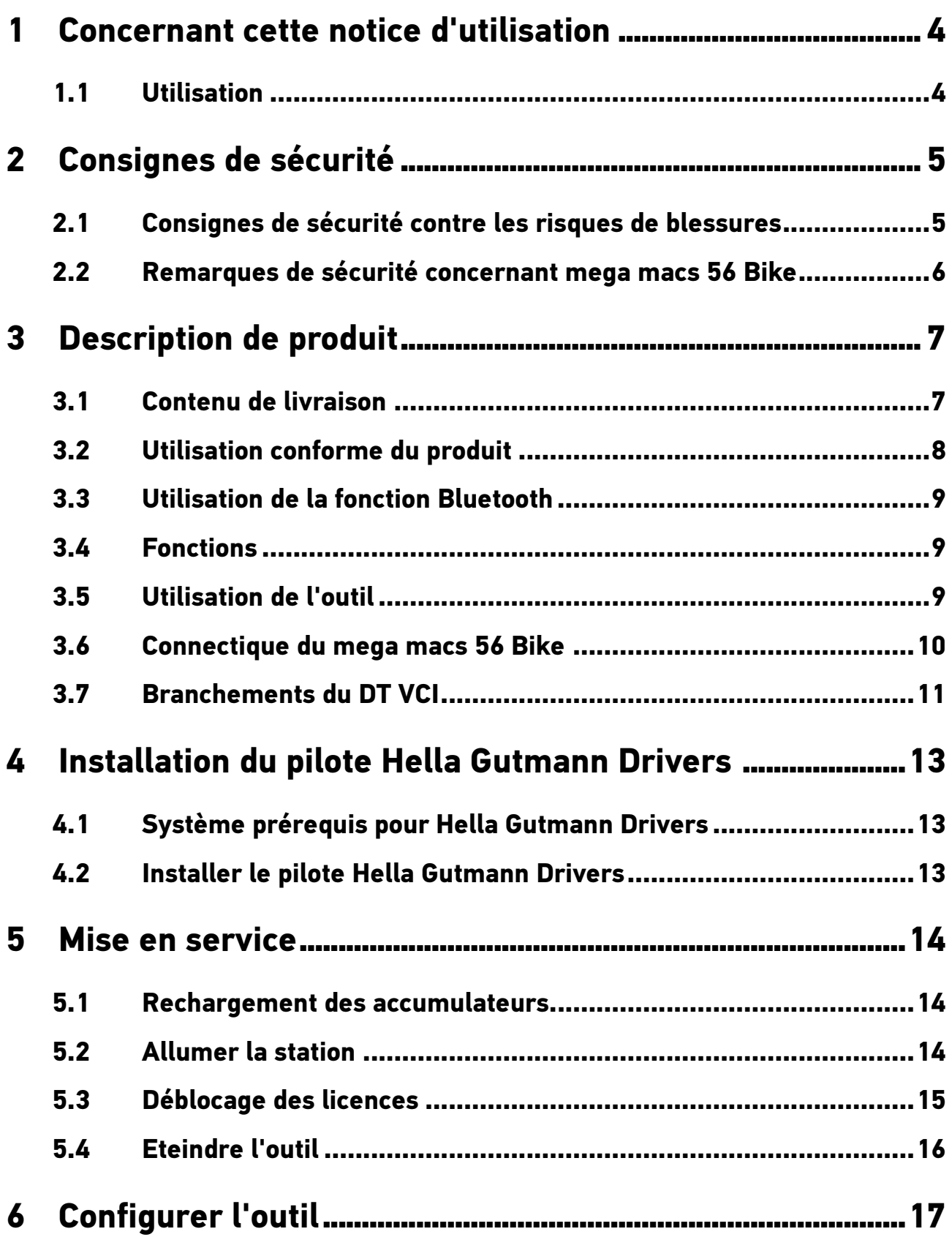

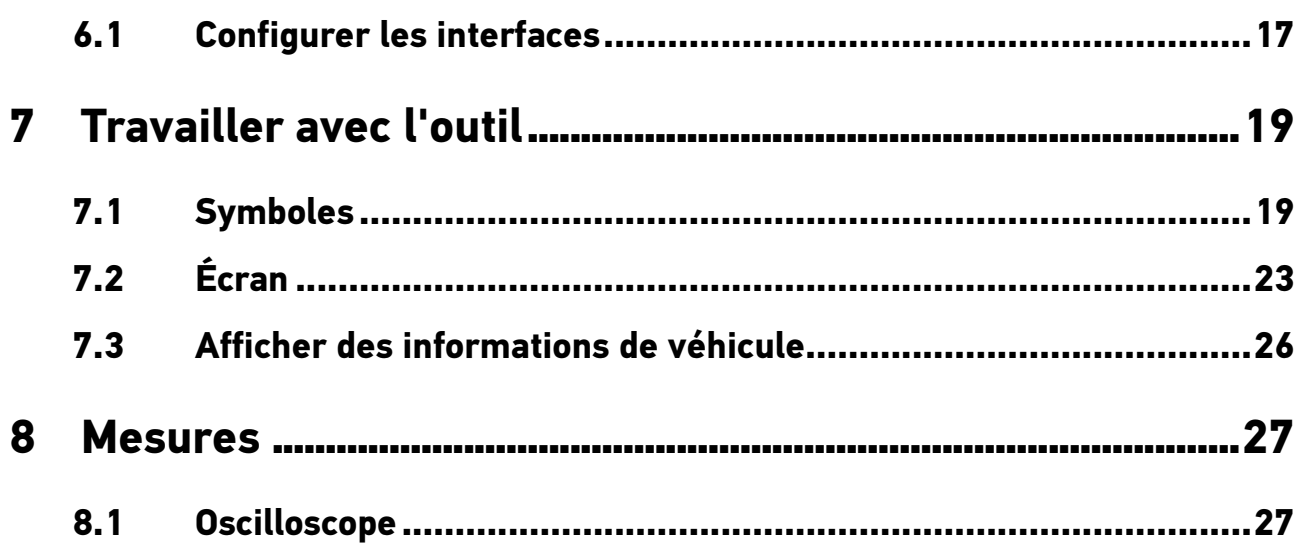

[Utilisation](#page-3-1)

## <span id="page-3-0"></span>1 Concernant cette notice d'utilisation

Dans les notices d'utilisation, nous avons rassemblé pour vous, de manière claire, les informations les plus importantes, afin de rendre le démarrage de notre outil de diagnostic mega macs 56 Bike le plus agréable et facile possible.

### 1.1 Utilisation

<span id="page-3-1"></span>Le manuel d'utilisation du mega macs 56 Bike avec toutes les informations détaillées d'utilisation est disponible dans l'outil de diagnostic, sous ?, ou sur la page internet de Hella Gutmann www.hella**gutmann.com/de/workshop-solutions/diagnose**. Cette page comporte les versions actualisées des manuels d'utilisation et des notices d'utilisation à télécharger, ainsi que d'autres documents liés aux produits, comme les accessoires en option et autres produits de Hella Gutmann, qui peuvent se révéler d'une grande aide lors de votre travail quotidien en atelier.

# <span id="page-4-0"></span>2 Consignes de sécurité

## 2.1 Consignes de sécurité contre les risques de blessures

<span id="page-4-1"></span>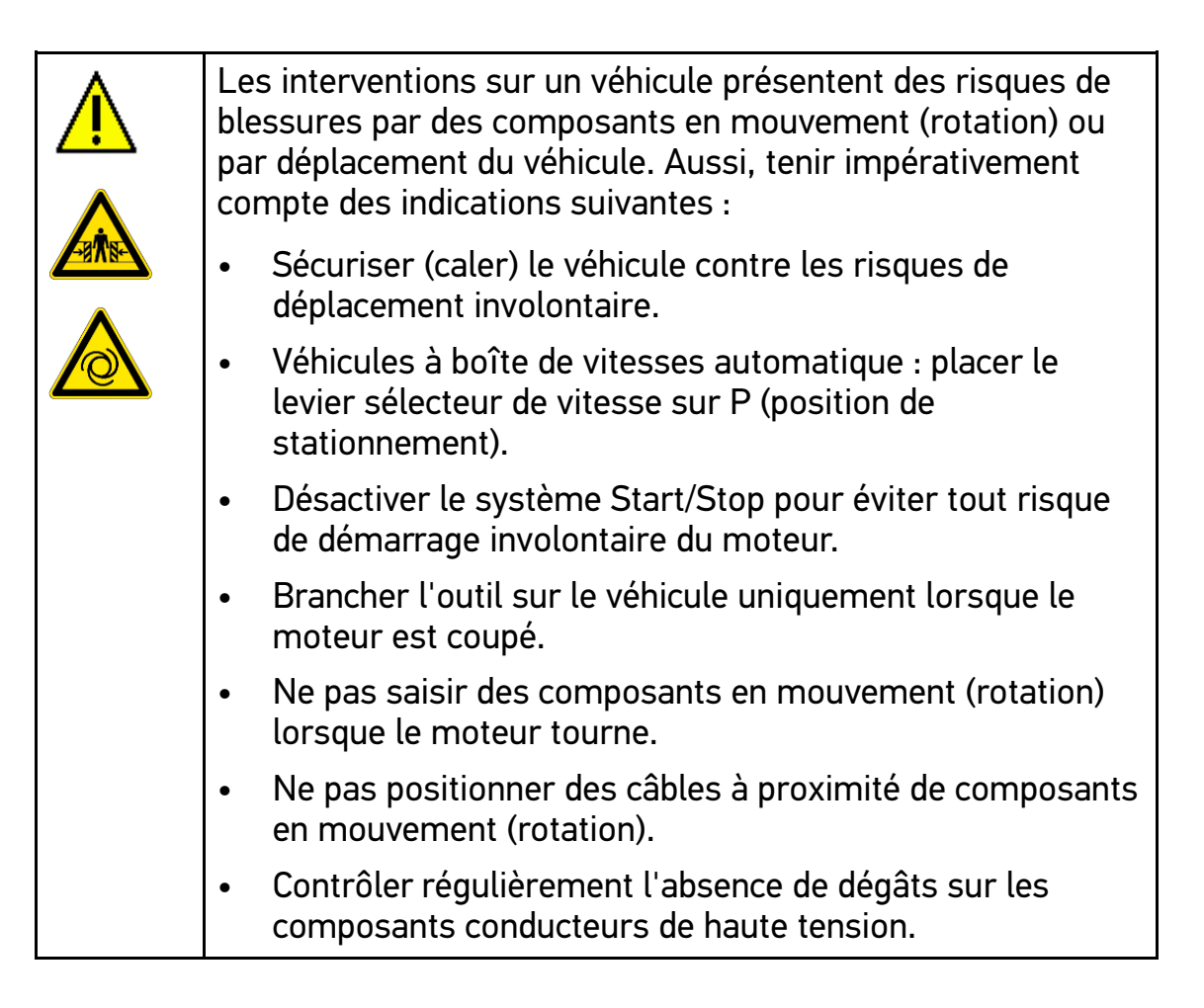

[Remarques de sécurité concernant mega macs 56 Bike](#page-5-0)

# 2.2 Remarques de sécurité concernant mega macs 56 Bike

<span id="page-5-0"></span>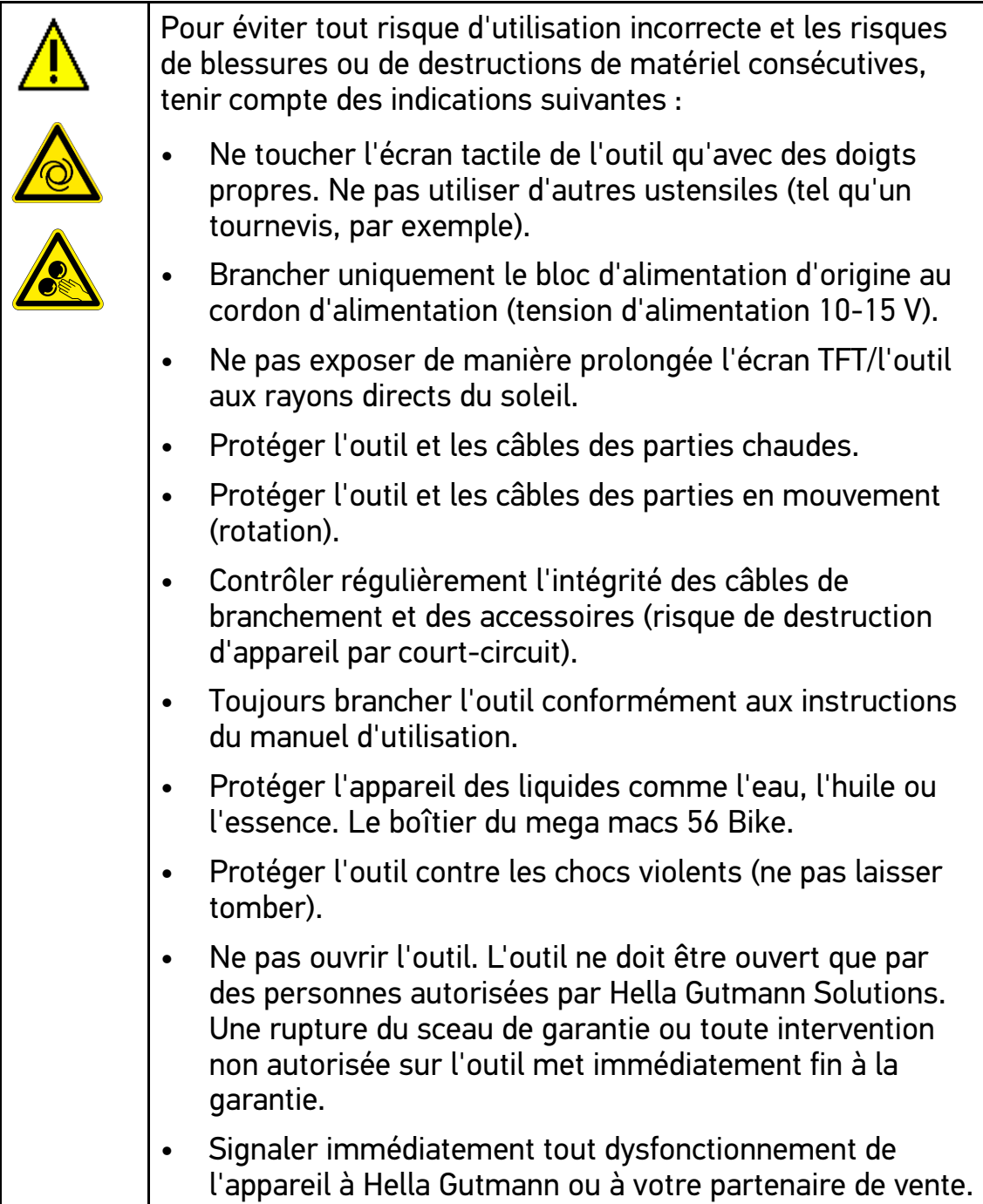

# <span id="page-6-0"></span>3 Description de produit

### 3.1 Contenu de livraison

<span id="page-6-1"></span>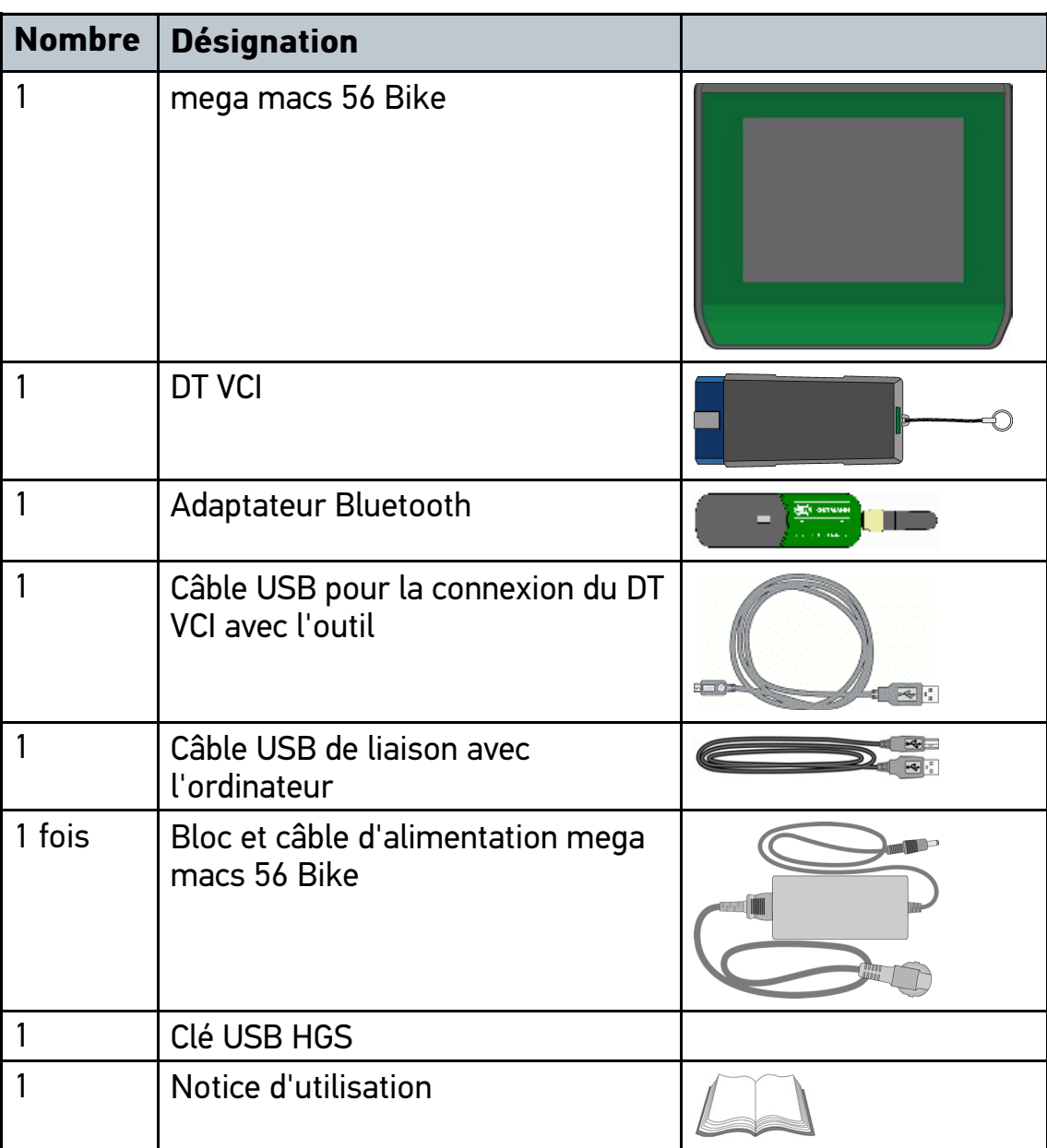

#### 3.1.1 Contrôler le contenu de livraison

Dès réception de la marchandise, contrôler immédiatement le contenu de livraison afin de pouvoir signaler la présence de dommages éventuels.

Pour contrôler le contenu de livraison, procéder de la façon suivante :

1. Ouvrir le colis livré et vérifier si le contenu correspond aux indications fournies sur le bon de livraison.

Si le colis fait apparaître des dégâts dus au transport, ouvrir immédiatement le colis en présence du livreur et contrôler la présence de dégâts sur l'outil. Tous les dégâts du colis dus au transport et les dommages sur l'outil doivent être consignés par écrit par le livreur dans un constat de dommages.

2. Extraire l'outil de son emballage.

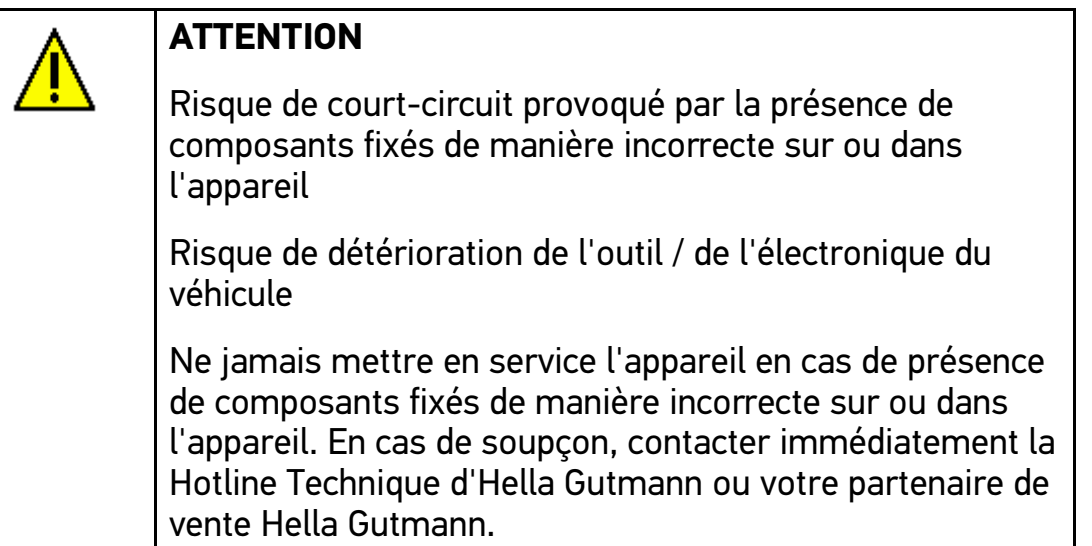

3. Contrôler l'absence de dommages mécaniques sur l'outil et secouer légèrement pour vérifier la présence de pièces mal fixées à l'intérieur.

### 3.2 Utilisation conforme du produit

<span id="page-7-0"></span>mega macs 56 Bike est un outil de diagnostic mobile permettant d'identifier des avaries sur les systèmes électroniques des deux-roues.

Cette solution de diagnostic permet d'accéder à de nombreuses données techniques, p. ex. des schémas électriques, des données d'inspection, des valeurs de réglage et des descriptions de systèmes. De nombreuses données sont également transmises en ligne directement par le serveur d'Hella Gutmann sur l'outil de diagnostic. Aussi est-il nécessaire de laisser l'outil connecté à Internet en permanence.

Cet outil de diagnostic n'est pas conçu pour intervenir sur des machines électriques, des appareils électriques ou pour intervenir sur le réseau électrique domestique. Ce produit ne peut être utilisé avec des outils de marques concurrentes.

Une utilisation de cet outil non conforme aux consignes d'utilisation indiquées par Hella Gutmann peut altérer les fonctions de protection intégrées dans l'outil.

#### 3.3 Utilisation de la fonction Bluetooth

<span id="page-8-0"></span>Selon les pays, la législation ou des décrets applicables limitent ou interdisent l'utilisation de la technologie Bluetooth.

Avant toute utilisation de la fonctionnalité Bluetooth, tenir compte des dispositions légales applicables dans le pays d'utilisation de l'outil.

#### 3.4 Fonctions

<span id="page-8-1"></span>Le nombre des fonctions mises à disposition par mega macs 56 Bike dépend du pays d'utilisation, du type de licence souscrite et/ou des modules optionnels achetés. Ce document peut donc décrire des fonctions qui ne sont pas forcément disponibles le cas échéant. Les fonctions manquantes (si disponibles pour le pays en question) peuvent être ajoutées par la souscription d'une licence correspondante et/ou l'achat du matériel optionnel correspondant.

### 3.5 Utilisation de l'outil

<span id="page-8-2"></span>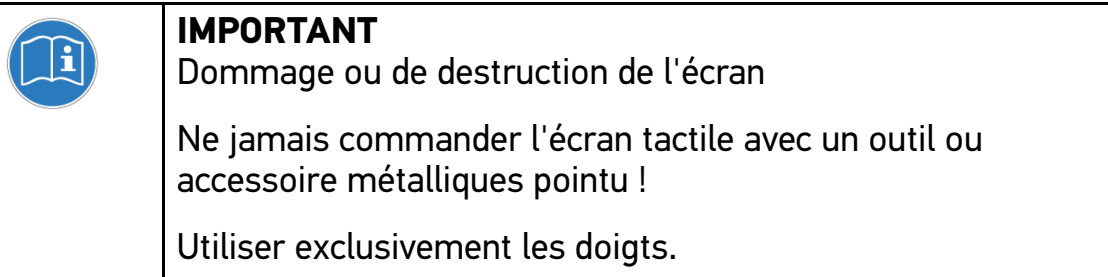

Cet outil est équipé d'un écran tactile. L'ensemble des menus et des fonctions sont activables par impulsion tactile ou en utilisant les flèches de commandes  $\blacktriangledown$   $\blacktriangle$ .

[Connectique du mega macs 56 Bike](#page-9-0)

## 3.6 Connectique du mega macs 56 Bike

<span id="page-9-0"></span>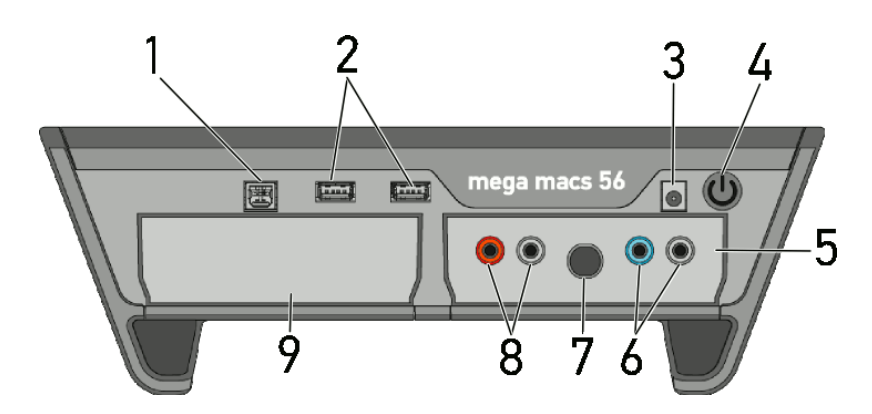

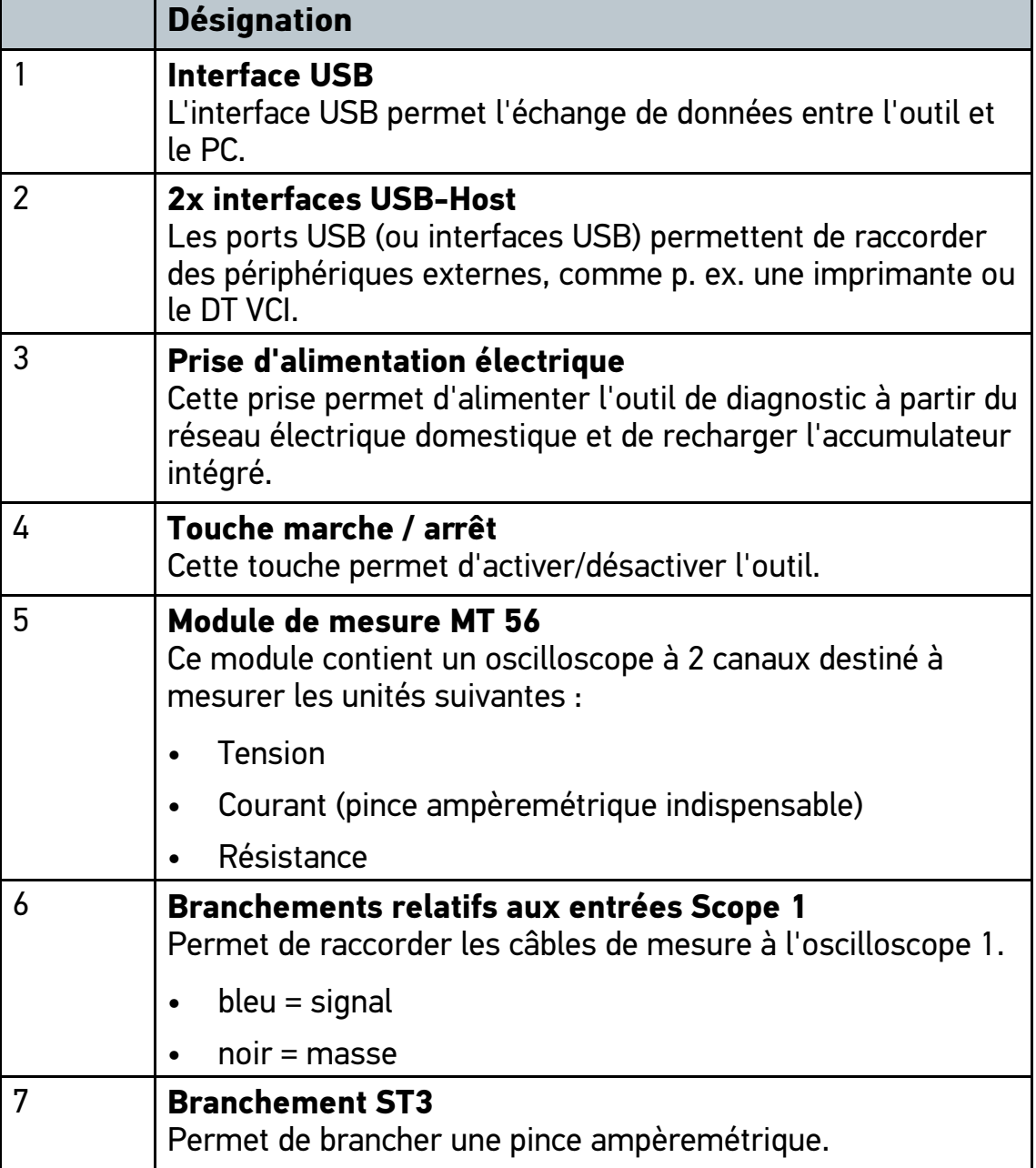

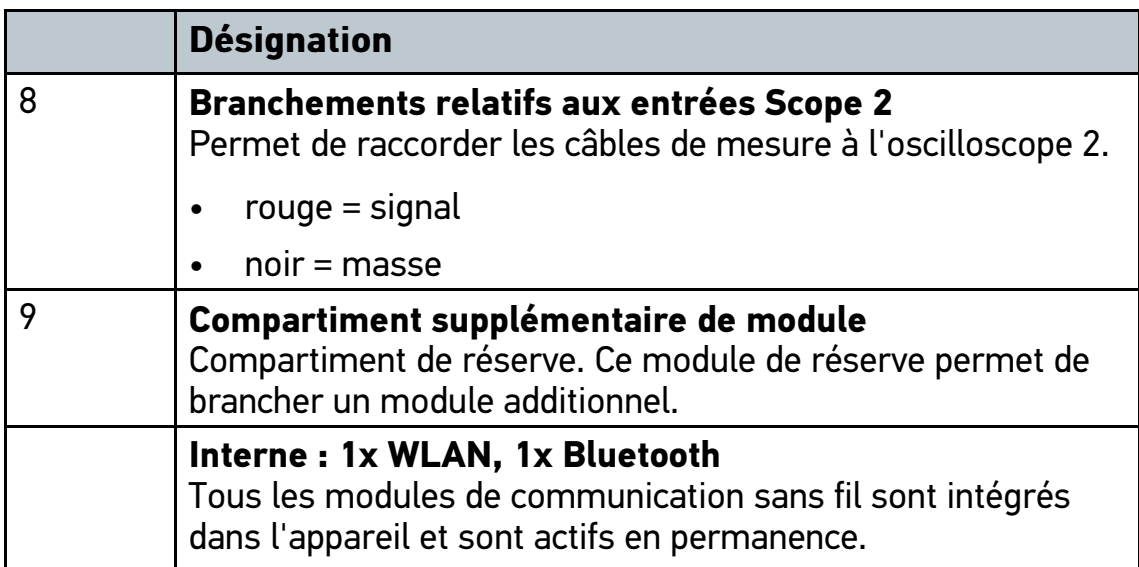

# 3.7 Branchements du DT VCI

<span id="page-10-0"></span>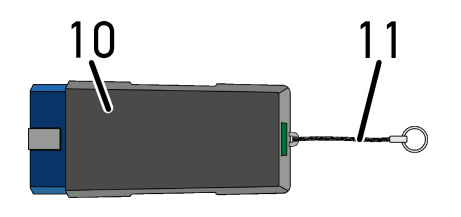

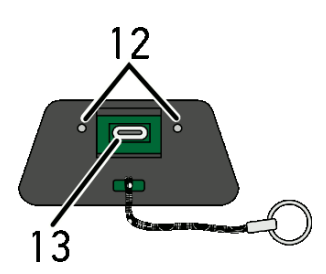

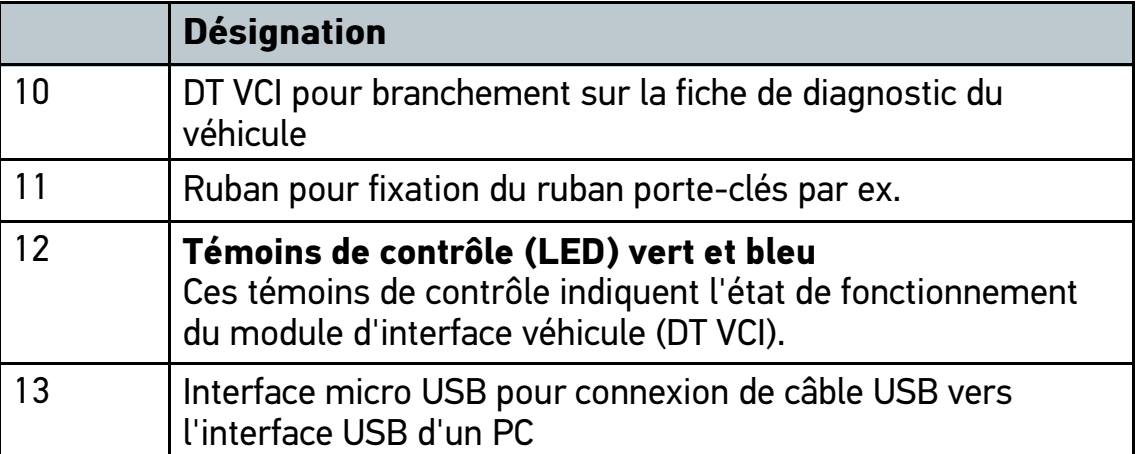

[Branchements du DT VCI](#page-10-0)

## 3.7.1 Signification des codes clignotants

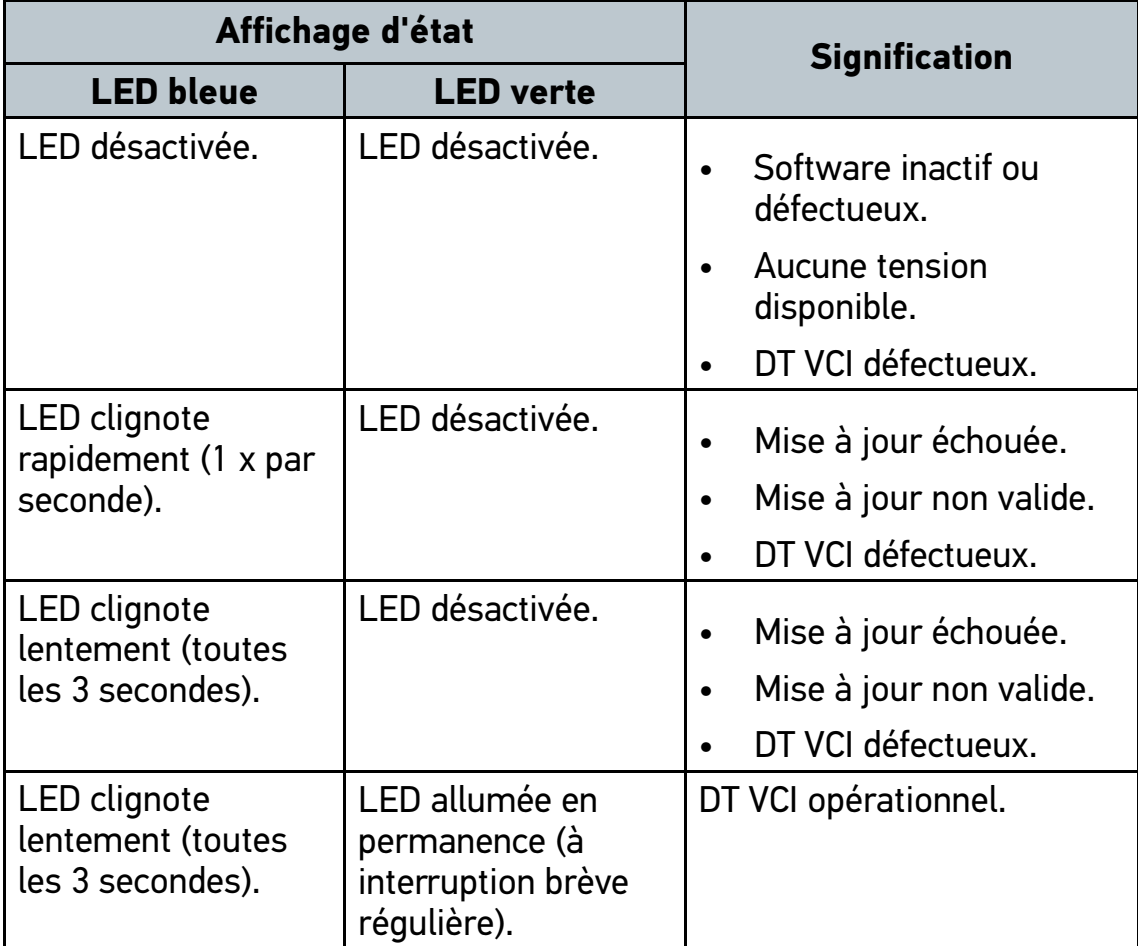

## <span id="page-12-0"></span>4 Installation du pilote Hella Gutmann Drivers

### 4.1 Système prérequis pour Hella Gutmann Drivers

- <span id="page-12-1"></span>• Windows 7 ou plus
- <span id="page-12-2"></span>• Droits administrateur pour Windows

### 4.2 Installer le pilote Hella Gutmann Drivers

Pour obtenir toutes les données relatives à un véhicule mises à disposition par Hella Gutmann, l'outil doit disposer d'une connexion Internet permanente et le pilote Hella Gutmann Drivers doit être installé. Pour réduire autant que possible les coûts de connexion, Hella Gutmann recommande une connexion DSL à accès illimité.

1. Installer Hella Gutmann Drivers sur l'ordinateur d'atelier ou de bureau.

Le pilote Hella Gutmann Drivers se trouve sur la clé USB HGS fournie.

2. Relier l'outil avec un PC disposant d'une connexion Internet.

Lorsque le symbole de connexion  $\frac{1}{2}$  dans la barre d'outils supérieure passe du noir au vert, cela signifie que la connexion internet est établie et active.

### <span id="page-13-0"></span>5 Mise en service

Ce chapitre explique comment allumer et éteindre l'outil et fournit les informations nécessaires à une première mise en service.

#### 5.1 Rechargement des accumulateurs

<span id="page-13-1"></span>Avant d'utiliser l'outil, recharger préalablement les accumulateurs intégrés dans l'outil pendant 8...10 heures (outil éteint).

Pour recharger les accumulateurs, procéder de la façon suivante :

- 1. Introduire le connecteur d'alimentation dans la prise femelle de l'outil de diagnostic.
- 2. Brancher la fiche d'alimentation secteur dans la prise d'alimentation secteur.

Dès lors, l'accumulateur est en charge.

### 5.2 Allumer la station

<span id="page-13-2"></span>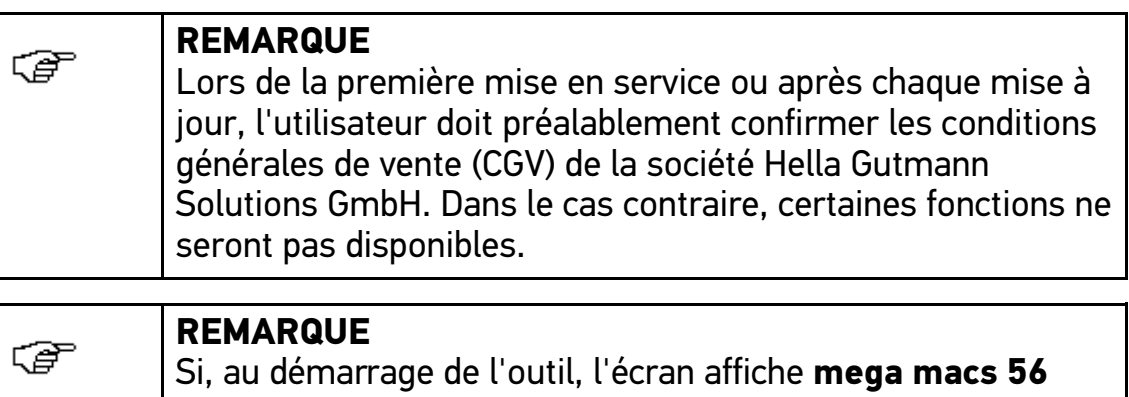

**Bike restauration** ("Rescue App"), contacter immédiatement votre service apres-vente ou la Hotline Technique d'Hella Gutmann.

Pour allumer l'outil, procéder de la façon suivante :

1. Appuyer brièvement sur la touche marche / arrêt.

Les Conditions Générales de Vente (CGV) s'affichent.

2. Lire intégralement les CGV et les confirmer en fin de page.

La fenêtre d'indication et de sélection d'utilisateur s'ouvre.

Le nom de l'utilisateur actif est mémorisé corrélativement aux données mémorisées dans Historique Véhicule. Cette information permet de retrouver rapidement le technicien ayant travaillé sur un véhicule donné.

3. Double-cliquer sur  $\ddot{\bm{\cdot}}$ .

4. Saisir le nom de l'utilisateur.

- 5. Avec v. valider la saisie.
- 6. Selon votre choix, cocher la case **Actif en permanence**.

Après avoir coché la case**Actif en permanence**, l'outil ne demandera plus, lors du démarrage, de sélectionner un compte d'utilisateur.

7. Avec  $\checkmark$ , valider la saisie.

La sélection effectuée est automatiquement sauvegardée. Le menu principal apparaît à l'écran.

<span id="page-14-0"></span>Le travail peut commencer.

### 5.3 Déblocage des licences

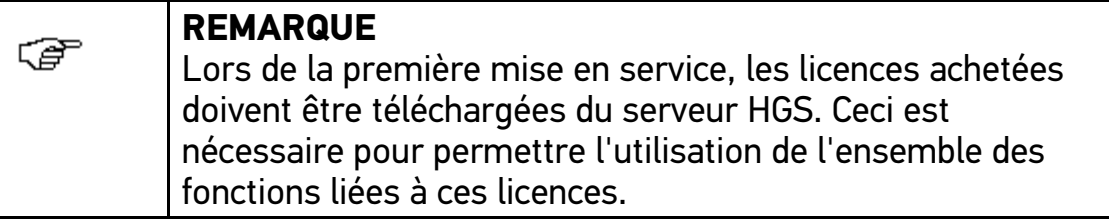

Procéder de la façon suivante pour connecter l'outil au serveur HGS :

- 1. Dans le menu principal, sélectionner **Réglages > Contrats**.
- 2. Sélectionner l'onglet **>Licence<**.
- 3. Avec  $E$ , afficher Mes licences.

Données en cours de chargement. Les licences achetées sont affichées.

4. Éteindre puis rallumer l'outil.

Dès lors, l'ensemble des fonctions disponibles peuvent être utilisées.

[Eteindre l'outil](#page-15-0)

## 5.4 Eteindre l'outil

<span id="page-15-0"></span>Pour éteindre l'appareil, procéder de la façon suivante :

- 1. Mettre l'appareil hors tension avec  $\sigma$ .
- 2. Tenir compte de la demande de confirmation.
- 3. Mettre l'appareil hors tension avec  $\checkmark$ . Pour interrompre cette action, cliquer sur  $\mathbb{\overline{X}}$

L'outil s'éteint.

# <span id="page-16-0"></span>6 Configurer l'outil

Le point de menu **>Réglages<** du menu principal permet de configurer l'ensemble des interfaces et des fonctions.

## 6.1 Configurer les interfaces

<span id="page-16-1"></span>Ce point de menu permet de configurer les interfaces d'imprimante, du Bluetooth et du WLAN.

Toutes les interfaces de l'outil sont à configurer à partir du menu **Réglages > Interfaces**.

Si l'outil dispose de plusieurs interfaces de connexion, la connexion la plus stable et la plus rapide est automatiquement privilégiée.

Les interfaces de connexion sont classées de la manière suivante :

- 1. USB
- 2. Bluetooth
- 3. WLAN

### 6.1.1 Configurer l'adaptateur Bluetooth

Ce champ permet de configurer l'adaptateur Bluetooth.

Le module Bluetooth intégré permet de communiquer avec un PC sur lequel est installé le pilote Hella Gutmann Drivers.

#### Rechercher l'adaptateur Bluetooth

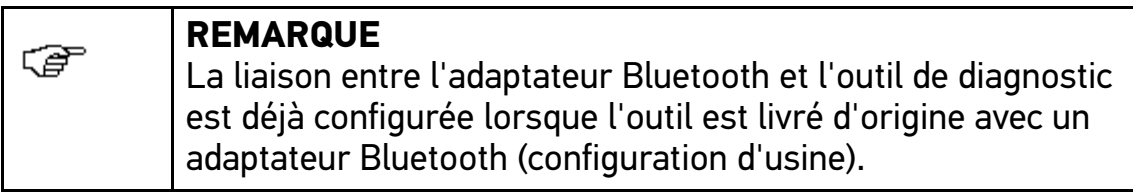

Pour rechercher l'adaptateur Bluetooth, procéder de la façon suivante :

1. Engager l'adaptateur Bluetooth dans le port USB de l'ordinateur.

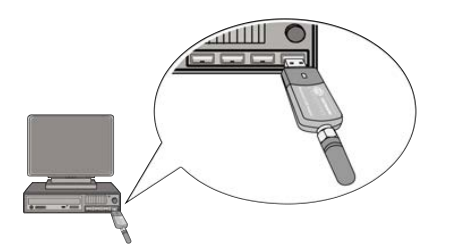

- 2. Dans le menu principal, sélectionner **Réglages > Interfaces**.
- 3. Sélectionner l'onglet **>Bluetooth<**.
- 4. Pour réaliser des réglages, cocher la case correspondante. Si l'outil utilisait préalablement le WLAN, un message de sécurité apparaît.
- 5. Tenir compte de la demande de confirmation.
- 6. Valider la demande de confirmation avec  $\checkmark$ .
- 7. Avec Q. Rechercher l'adaptateur Bluetooth.
- 8. Tenir compte de la fenêtre des remarques.
- 9. Valider la fenêtre de remarques avec  $\checkmark$ .

La connexion est établie, le système recherche alors les adaptateurs Bluetooth.

Lorsque la connexion a été établie avec succès, l'écran affiche la liste des adaptateurs Bluetooth trouvés.

10. Sélectionner l'adaptateur Bluetooth voulu.

La sélection effectuée est automatiquement sauvegardée.

Le champ **Adresse adaptateur Bluetooth** indique l'adresse de l'adaptateur attribué automatiquement.

# <span id="page-18-0"></span>7 Travailler avec l'outil

## <span id="page-18-1"></span>7.1 Symboles

### 7.1.1 Symboles communs

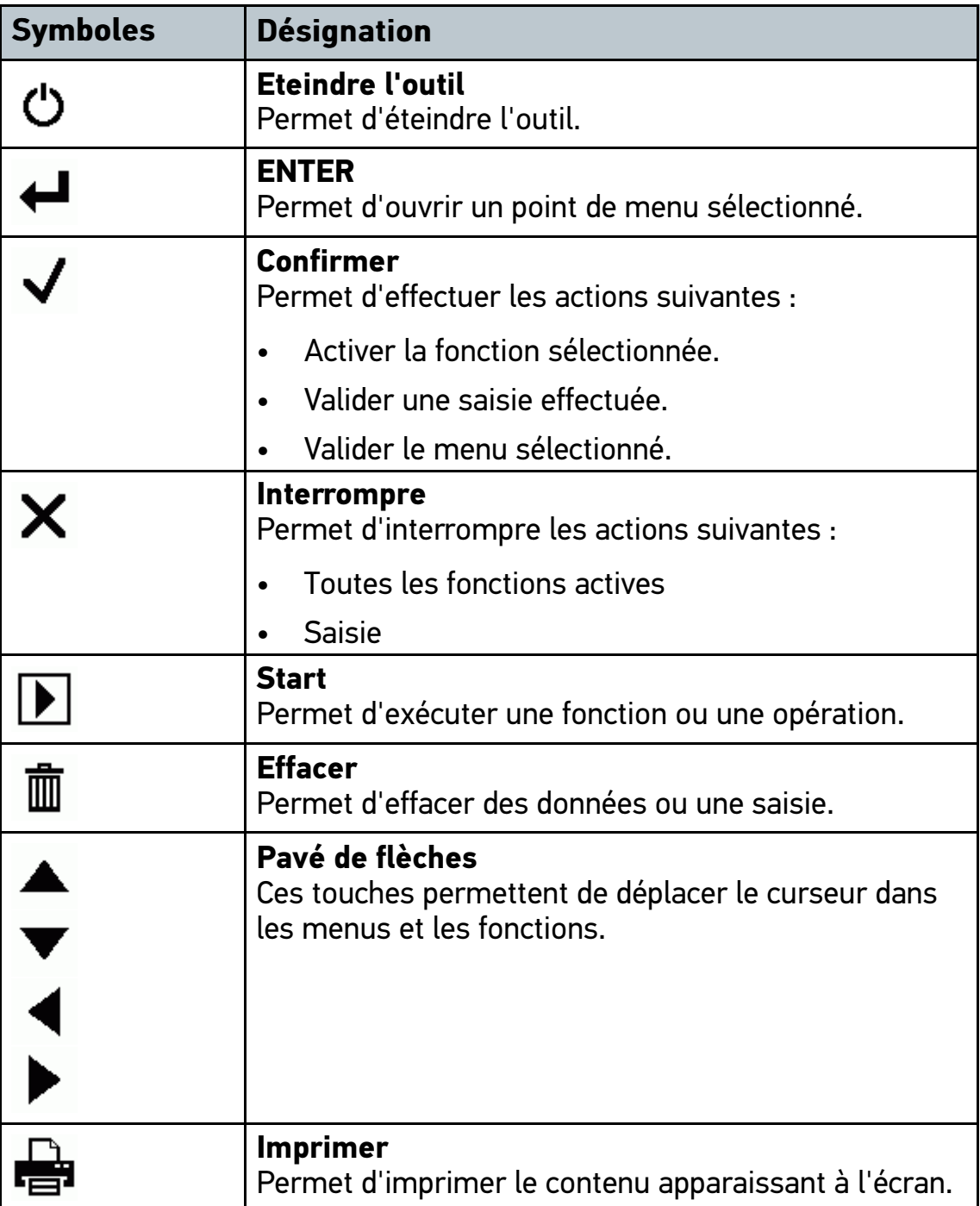

### [Symboles](#page-18-1)

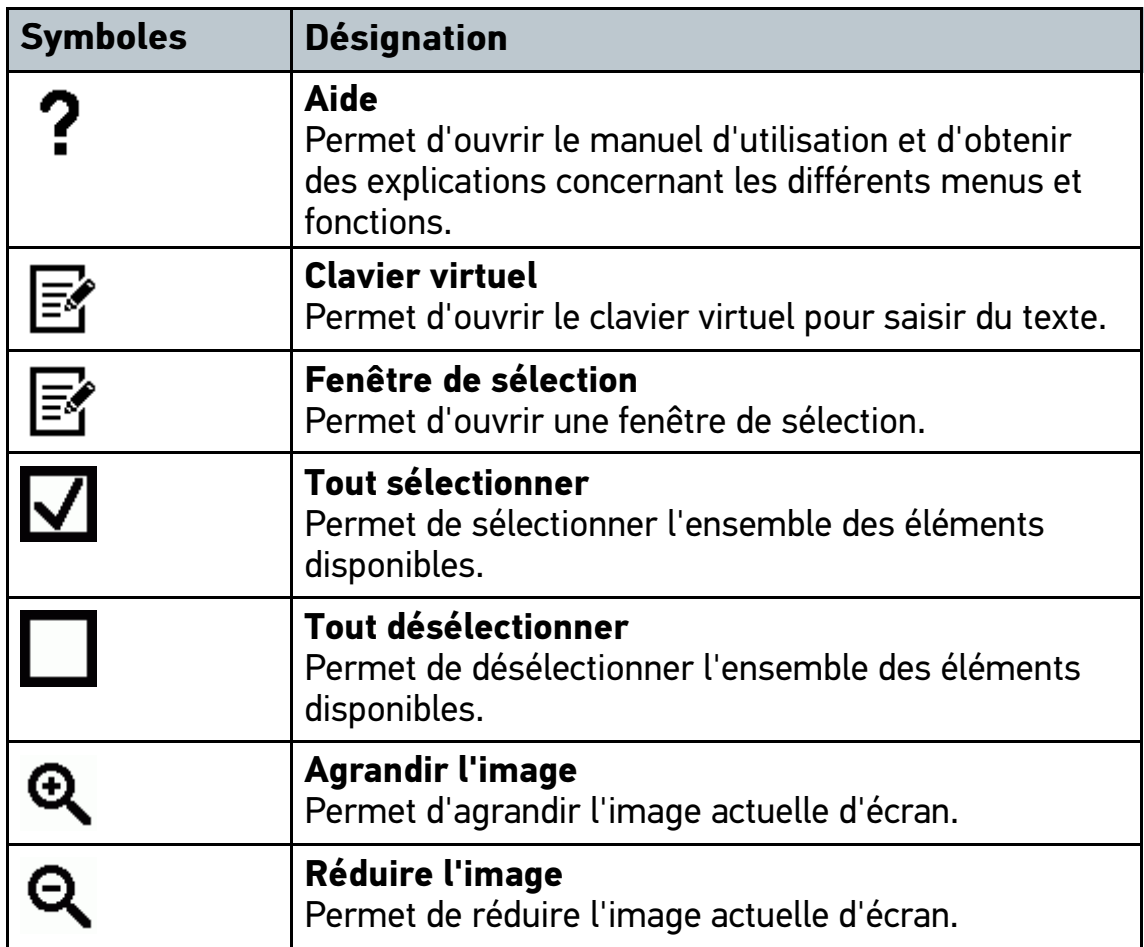

## 7.1.2 Symboles du Menu principal

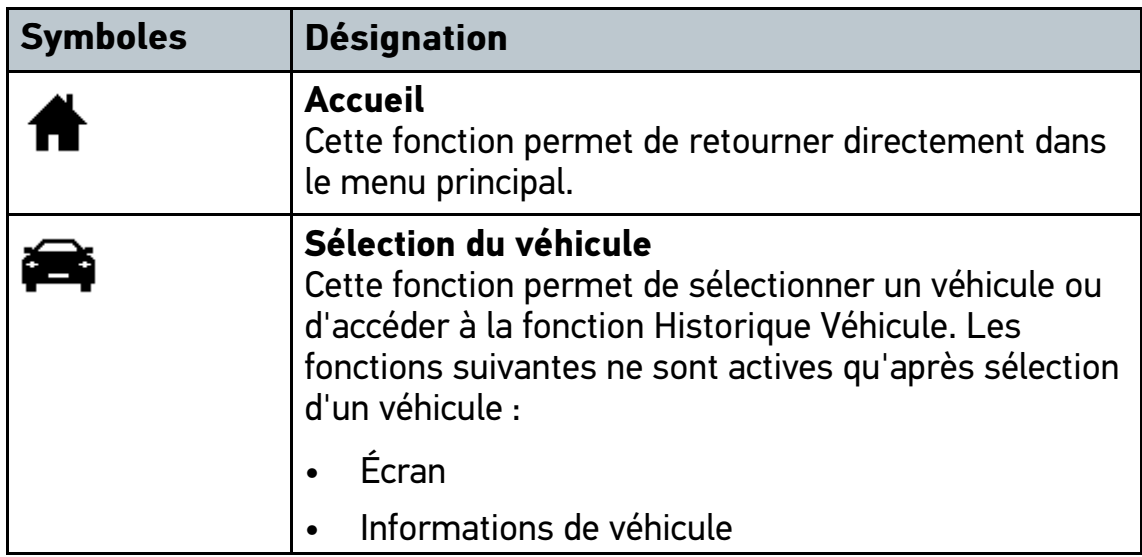

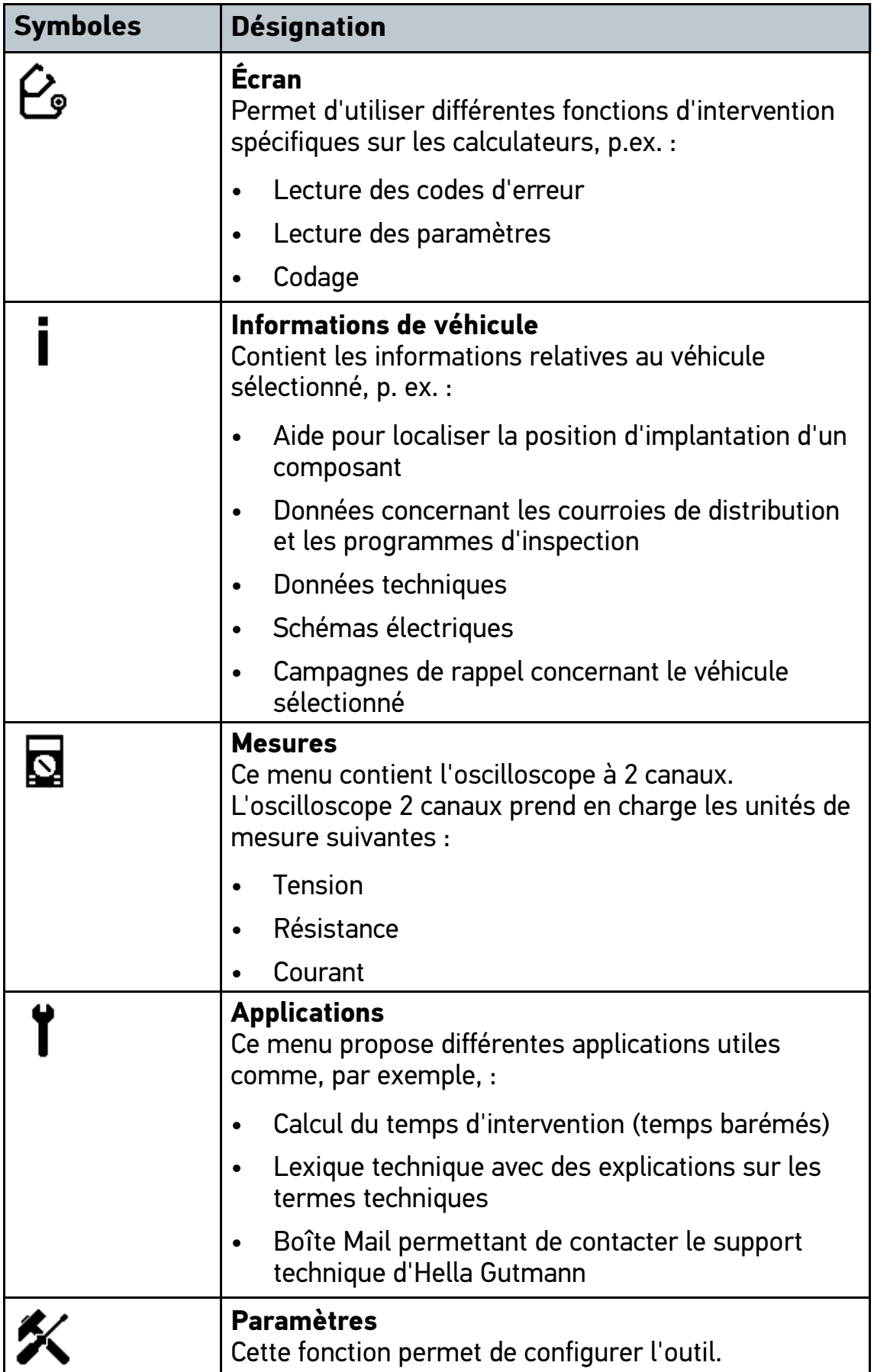

## 7.1.3 Symboles du menu >Choix véhicule<

![](_page_21_Picture_119.jpeg)

## <span id="page-22-0"></span>7.2 Écran

#### 7.2.1 Préparer le diagnostic

Afin de pouvoir effectuer un diagnostic correct, la condition préalable indispensable est de sélectionner le bon véhicule. Pour simplifier cette recherche, l'outil met différentes aides à disposition telles que la position d'implantation de la fiche de diagnostic.

Le menu principal **>Diagnostic<** met à disposition les fonctions de calculateur suivantes :

- Lecture des codes d'erreur
- Lecture des paramètres
- Tests d'actuateurs
- Remise à zéro des services
- Réglage de base
- Codage
- Fonction de test

Pour préparer le diagnostic, procéder de la façon suivante :

1. Dans le menu principal, sélectionner le point de menu **>Choix véhicule<** pour choisir le véhicule voulu.

#### [Écran](#page-22-0)

2. Dans le menu principal, sélectionner **>Diagnostic<**.

![](_page_23_Picture_104.jpeg)

3. Brancher le module d'interface véhicule DT VCI sur la fiche de diagnostic du véhicule.

Les deux LED du DT VCI clignotent. Le DT VCI est opérationnel.

Dès lors, il est possible de sélectionner le type de communication.

### 7.2.2 Lancer le diagnostic

Pour effectuer un diagnostic, procéder de la façon suivante :

1. Dans le menu principal, sélectionner le point de menu **>Choix véhicule<** pour choisir le véhicule voulu.

2. Dans le menu principal, sélectionner **>Diagnostic<**.

![](_page_24_Picture_147.jpeg)

![](_page_24_Picture_5.jpeg)

3. Brancher le module d'interface véhicule DT VCI sur la fiche de diagnostic du véhicule.

Les deux LED du DT VCI clignotent. Le DT VCI est opérationnel.

- 4. Avec , sélectionner **la fonction**, **le groupe fonctionnel** et **le système** voulu.
- 5. Tenir compte des informations, remarques et instructions éventuellement fournies.
- 6. Avec  $\mathbb{D}$ , activer la communication.

L'outil et le module DT VCI échangent des données de diagnostic grâce à une liaison Bluetooth.

La connexion avec le module d'interface véhicule (DT VCI) est établie lorsque le symbole  $\hat{P}$  passe du noir au vert.

7. Réparer le véhicule. Après intervention, effacer les codes d'erreur de la mémoire de défauts.

[Afficher des informations de véhicule](#page-25-0)

### 7.3 Afficher des informations de véhicule

<span id="page-25-0"></span>Ce point de menu comporte des informations techniques liées au véhicule sélectionné comme, par exemple :

- Car History
- Aide pour composant
- Données d'inspection

![](_page_25_Picture_73.jpeg)

Pour accéder aux informations de véhicule, procéder de la façon suivante :

- 1. Dans le menu principal, sélectionner le point de menu **>Informations de véhicule<**.
- 2. Cliquer sur le symbole correspondant au type de données voulues. Selon le modèle sélectionné, certaines informations ne seront pas disponibles pour le modèle en question.

### <span id="page-26-0"></span>8 Mesures

![](_page_26_Picture_116.jpeg)

Ce menu permet de sélectionner les unités de mesure et le canal correspondant. Une fois ces données sélectionnées, le technicien peut procéder aux différentes mesures.

Les mesures procèdent par recueillement et restitution de signaux numériques. Pour ce faire, un signal de tension est enregistré et mémorisé à intervalle régulier de quelques micro-secondes. Une fois que le programme a enregistré suffisamment de valeurs, il les affiche à l'écran sous la forme d'un signal cohérent et continu.

### 8.1 Oscilloscope

<span id="page-26-1"></span>Pour utiliser les fonctions de mesure physiques disponibles , il est nécessaire de disposer du module optionnel de mesure MT 56.

L'oscilloscope permet de mesurer les éléments suivants :

- **Tension**
- Courant
- Résistance

Les mesures de courant doivent être réalisées uniquement à l'aide d'une pince ampèremétrique Hella Gutmann. Selon les mesures à effectuer, il convient d'utiliser les différentes pinces ampèremétriques adaptées proposées.

La barre d'outils supérieure comporte un champ bleu indiquant l'espace de stockage disponible dans l'Historique Véhicule. Lorsque la barre bleue est arrivée au bout, les données les plus anciennes sont supprimées de l'Historique Véhicule afin de pouvoir enregistrer les données actuelles.

![](_page_27_Picture_123.jpeg)

#### 8.1.1 Effectuer une mesure à l'aide de l'oscilloscope

Pour effectuer une mesure avec l'oscilloscope, procéder de la façon suivante :

- 1. Dans le menu principal, sélectionner le point de menu **>Mesures<**.
- 2. Cocher les cases des unités de mesure et des canaux d'oscilloscope voulus.
- 3. Brancher les câbles de mesure dans le module de mesure MT 56 et sur le composant devant être mesuré.
- 4. Brancher les câbles de mesure sur le composant à contrôler.
- 5. Valider la sélection avec  $\vee$ .

La mesure est activée.

- 6. Avec  $\blacktriangledown \blacktriangle \blacktriangle \blacktriangledown$ , régler la plage de mesure et l'unité de temps.
	- La fonction  $\mathfrak b$  permet également une recherche automatique de la plage de mesure idéale.
- 7. Lancer la fonction Auto Set avec  $\mathbb{R} > \mathbb{R}$ .

HELLA GUTMANN SOLUTIONS GMBH

Am Krebsbach 2 79241 Ihringen ALLEMAGNE Phone: +49 7668 9900-0 Fax: +49 7668 9900-3999 info@hella-gutmann.com www.hella-gutmann.com

© 2017 HELLA GUTMANN SOLUTIONS GMBH

1 STUECK/PIECE(S)

![](_page_31_Picture_4.jpeg)

Made in Germany